# **Catalyst 9800 draadloze controllerserie beheren met Prime-infrastructuur met SNMP V2 en V3 en NetCONF**

## **Inhoud**

Inleiding Voorwaarden Vereisten Gebruikte componenten Configureren Gebruikte poorten SNMPv2-configuratie op Cat 9800 WLC SNMPv3-configuratie op Cat 9800 WLC NetConf-configuratie op de Cat 9800 WLC Configureren (Prime Infrastructure 3.5 en hoger) Verifiëren Controleer de telemetriestatus Problemen oplossen Probleemoplossing voor Prime-infrastructuur Probleemoplossing op Catalyst 9800 WLC Alle telemetrieabonnement verwijderen uit de WLC-configuratie Controleer op abonnement-ID voor AP-informatie Migratie van IP naar DNA-Center

# **Inleiding**

Dit document beschrijft hoe u Catalyst 9800 Series draadloze controllers (C9800 WLC) kunt integreren met Prime Infrastructure (3.x).

# **Voorwaarden**

## **Vereisten**

Cisco raadt kennis van de volgende onderwerpen aan:

- C980 WLC
- Prime Infrastructure (IP) versie 3.5
- Simple Network Management Protocol (SNMP)

### **Gebruikte componenten**

De informatie in dit document is gebaseerd op de volgende software- en hardware-versies:

- C980 WLC
- Cisco IOS XE Gibraltar 16.10.1 t/m 17.3

De informatie in dit document is gebaseerd op de apparaten in een specifieke laboratoriumomgeving. Alle

apparaten die in dit document worden beschreven, hadden een opgeschoonde (standaard)configuratie. Als uw netwerk live is, moet u zorgen dat u de potentiële impact van elke opdracht begrijpt.

**Opmerking**: Prime Infra 3.8 ondersteunt alleen 17.x 9800 WLC's. Clients verschijnen niet op Prime Infrastructure als u probeert een 16.12 WLC met Prime Infra 3.8 te beheren.

## **Configureren**

Om Prime Infrastructure in staat te stellen Catalyst 9800 Series draadloze LAN-controllers te configureren, te beheren en te bewaken, moet de infrastructuur C9800 kunnen benaderen via CLI, SNMP en NetConf. Wanneer u C9800 toevoegt aan Prime Infrastructure, moeten zowel telnet/SSH-referenties als SNMPcommunity-string, versie enzovoort worden gespecificeerd. PI gebruikt deze informatie om bereikbaarheid te verifiëren en C9800 WLC te inventariseren. Het gebruikt ook SNMP om configuratiesjablonen te duwen, evenals ondersteuningsvallen voor access point (AP) en client gebeurtenissen. Om IP echter in staat te stellen AP- en Clientstatistieken te verzamelen, is Netconf leveraged. Netconf is standaard niet ingeschakeld op C9800 WLC en moet handmatig worden geconfigureerd via CLI op de 16.10.1 release (GUI beschikbaar in 16.11.1).

### **Gebruikte poorten**

Communicatie tussen C9800 en Prime Infrastructure maakt gebruik van verschillende poorten.

- Alle configuraties en sjablonen beschikbaar in Prime Infra worden gedrukt via SNMP en CLI. Hiervoor wordt UDP-poort 161 gebruikt.
- Operationele gegevens voor C9800 WLC zelf worden verkregen via SNMP. Hiervoor wordt UDP-• poort 162 gebruikt.
- AP en client operationele data maken gebruik van streaming telemetrie.

Prime Infrastructure naar WLC: TCP-poort 830 - Deze wordt gebruikt door Prime Infra om de telemetrieconfiguratie naar 9800 apparaten te duwen (met behulp van Netconf). WLC-to-Prime infrastructuur: TCP-20828 (voor Cisco® IOS XE 16.10 en 16.11) of 20830 (voor Cisco IOS XE 16.12,17.x en hoger).

**Opmerking**: Keepalives worden elke 5 seconden verzonden, zelfs als er geen telemetrie te melden is.

**Opmerking**: als er een firewall is tussen Prime Infrastructure en C9800, moet u deze poorten openen om communicatie tot stand te brengen.

### **SNMPv2-configuratie op Cat 9800 WLC**

#### GUI:

Stap 1. Naar navigeren **Administration > SNMP > Slide to Enable SNMP**.

| abalic<br>cisco<br>16.10.1 | Cisco Catalyst 9800-CL Wireless Controller |                                      |               |             |
|----------------------------|--------------------------------------------|--------------------------------------|---------------|-------------|
| Q Search Menu Items        | <b>SNMP</b><br>SNMP Mode                   | <b>ENABLED</b><br>۸                  |               |             |
| Dashboard<br>E             | General                                    | <b>Community Strings</b><br>V3 Users | <b>Hosts</b>  |             |
| Monitoring<br>⊙            | ٠                                          |                                      |               |             |
| ঐ<br>Configuration         | ٠<br><b>System Location</b>                |                                      |               |             |
| Administration<br>ξÖ       | ٠<br><b>System Contact</b>                 |                                      |               |             |
| Troubleshooting            | SNMP Traps                                 |                                      |               |             |
|                            |                                            | Available (82)                       |               | Enabled (0) |
|                            |                                            | aaa_server                           | $\Delta$<br>÷ |             |
|                            |                                            | adslline                             | →             |             |
|                            |                                            | alarms                               | ÷             |             |
|                            |                                            | atm                                  | →             |             |
|                            |                                            | auth-framework                       | →             |             |
|                            |                                            |                                      | Enable All    |             |

Stap 2. Klik op **Community Strings** en maak een Read-Only en een Read-Write communitynaam.

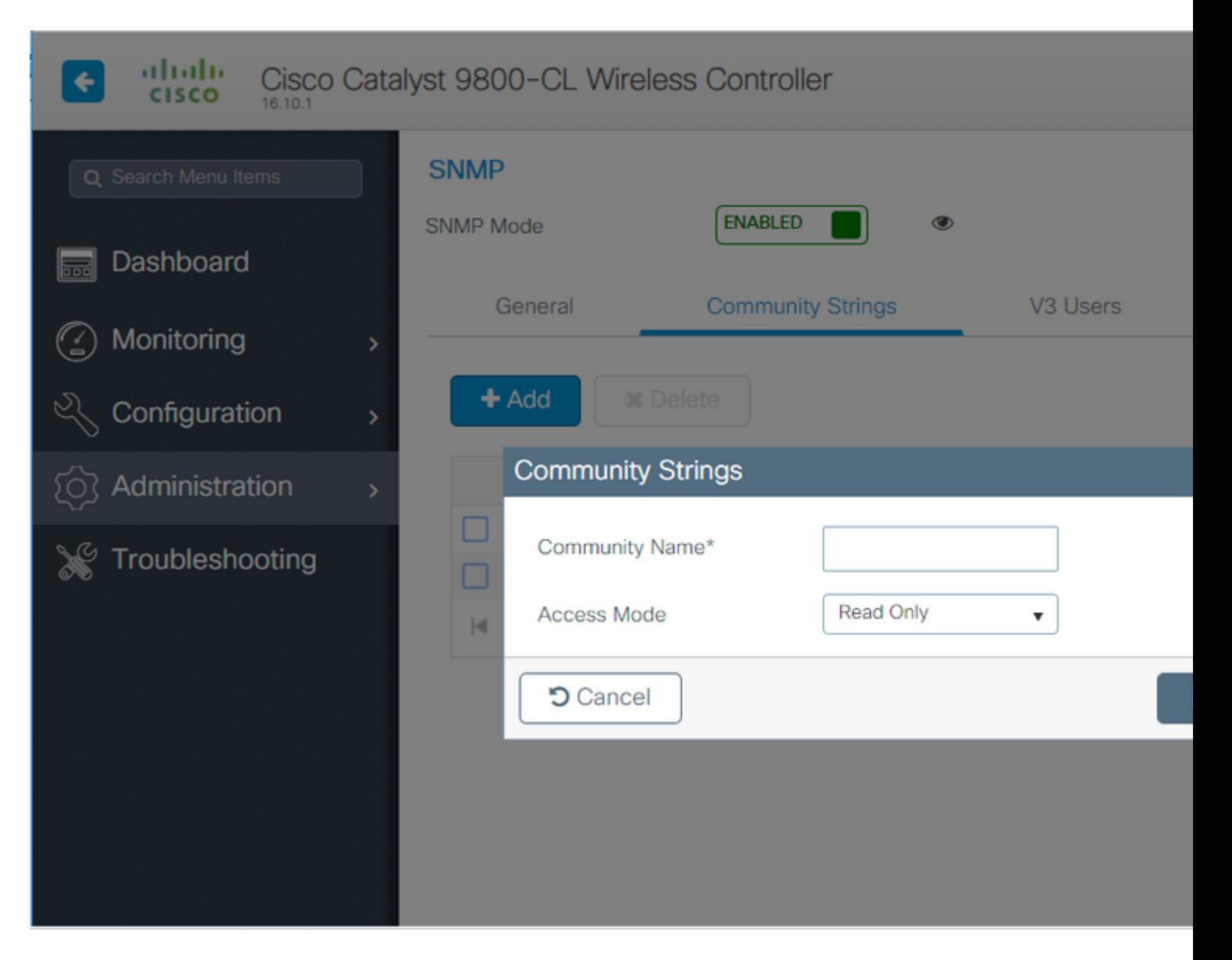

### CLI:

(config)#snmp-server community <snmpv2-community-name> (optional)(config)# snmp-server location <site-location> (optional)(config)# snmp-server contact <contact-number>

### **SNMPv3-configuratie op Cat 9800 WLC**

GUI:

**Opmerking**: Vanaf 17.1 Cisco IOS XE kunt u met de web-UI alleen v3-gebruikers maken die alleen kunnen lezen. U moet de CLI-procedure uitvoeren om een v3-gebruiker voor lezen en schrijven te maken.

Klik op **V3 users**en maak een gebruiker aan. Kiezen **authPriv**, **SHA** en **AES protocols**, en kies lange wachtwoorden. **MD5** en **DES/3DES** zijn onveilige protocollen en hoewel ze nog steeds een optie zijn in de 9800, moeten ze niet worden geselecteerd en niet meer volledig worden getest.

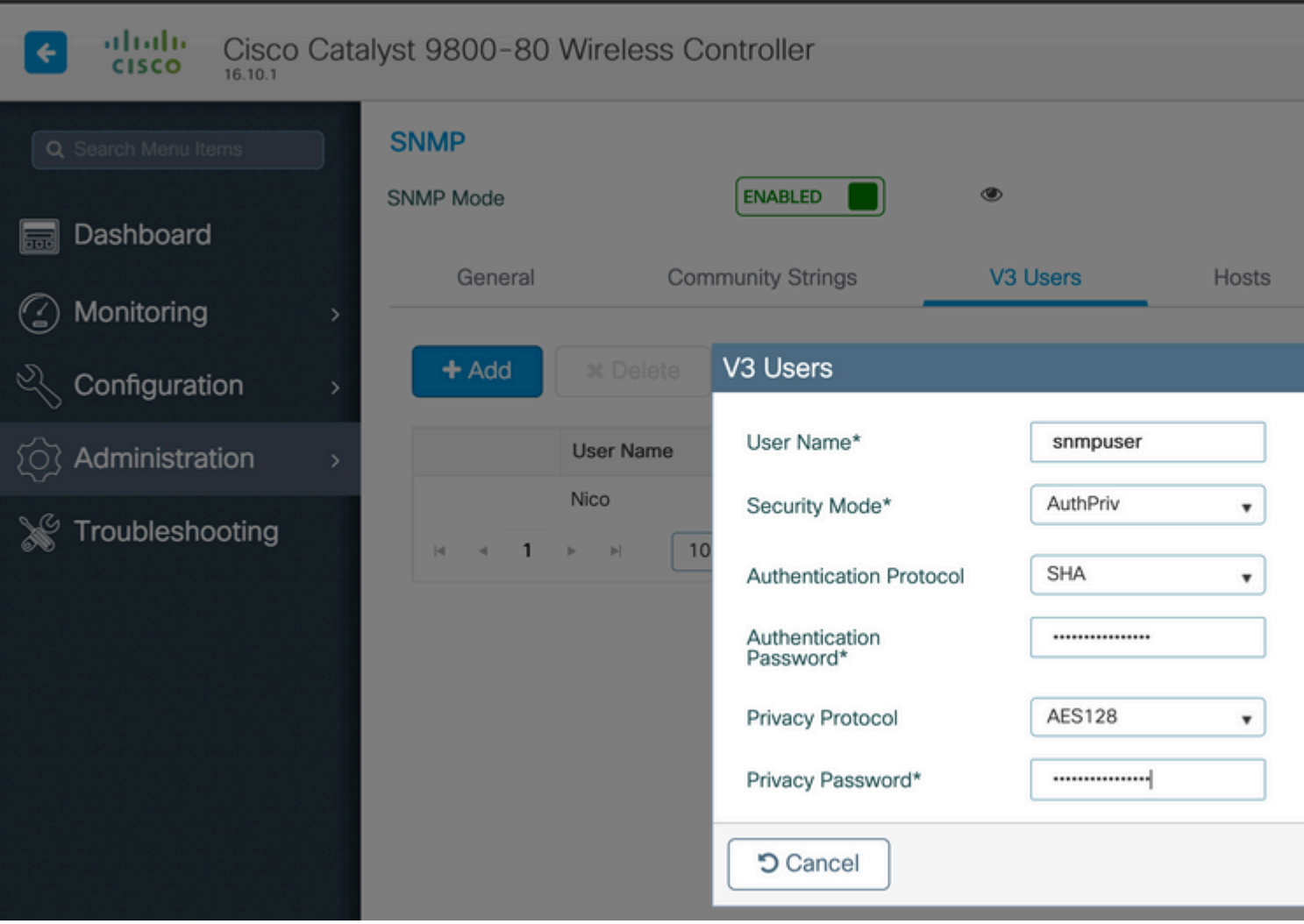

**Opmerking**: SNMPv3 User Config wordt niet weergegeven op de actieve configuratie. Alleen de groepsconfiguratie van SNMPv3 wordt weergegeven.

CLI:

(config)#snmp-server view primeview iso included (config)#snmp-server group <v3-group-name> v3 auth write primeview (config)#snmp-server user <v3username> <v3-group-name> v3 auth {md5 | sha} <AUTHPASSWORD> priv {3des | a

9800#show snmp user

User name: Nico Engine ID: 800000090300706D1535998C storage-type: nonvolatile active Authentication Protocol: SHA

Privacy Protocol: AES128 Group-name: SnmpAuthPrivGroup

### **NetConf-configuratie op de Cat 9800 WLC**

GUI (vanaf 16.11):

Naar navigeren **Administration > HTTP/HTTPS/Netconf**.

Administration \* > Management \* > HTTP/HTTPS/Netconf **HTTP/HTTPS Access Configuration ENABLED HTTP Access HTTP Port** 80 **ENABLED HTTPS Access HTTPS Port** 443 **DISABLED** Personal Identity Verification **HTTP Trust Point Configuration DISABLED Enable Trust Point Netconf Yang Configuration ENABLED Status SSH Port** 830

CLI:

(config)#netconf-yang

**Waarschuwing**: als een nieuw model is ingeschakeld op de C9800, moet u ook het volgende configureren:

(configuratie)#aaa standaard autorisatie exec <lokale of radius/tacacs-groep> (configuratie)#aaa verificatie login standaard <lokaal of radius/tacacs-groep> Netconf op C9800 gebruikt de standaardmethode (en u kunt deze niet wijzigen) voor zowel aaaverificatie-login als aaa-autorisatie exec. Indien u een andere methode voor SSH-verbindingen wilt definiëren, kunt u dit doen onder de **line vty** opdrachtregel. Netconf blijft de standaardmethoden gebruiken.

**Waarschuwing**: Prime-infrastructuur overschrijft bij het toevoegen van een 9800-controller aan de inventaris de standaardmethoden voor aaa-verificatie, inloggegevens en Aa-autorisatie exec die u hebt geconfigureerd en wijst ze alleen naar lokale verificatie als Netconf niet al is ingeschakeld op de WLC. Als Prime Infrastructure met de NetConf kan inloggen, verandert dat de configuratie niet. Dit betekent dat als je TACACS gebruikte, je CLI-toegang verliest na het toevoegen van de 9800 aan Prime. U kunt die configuratieopdrachten later terugdraaien en ze naar TACACS verwijzen als dat uw voorkeur is.

## **Configureren (Prime Infrastructure 3.5 en hoger)**

Stap 1. Leg het IP-adres voor draadloos beheer vast dat op Catalyst 9800 WLC is geconfigureerd.

GUI:

Naar navigeren **Configuration > Interface: Wireless**.

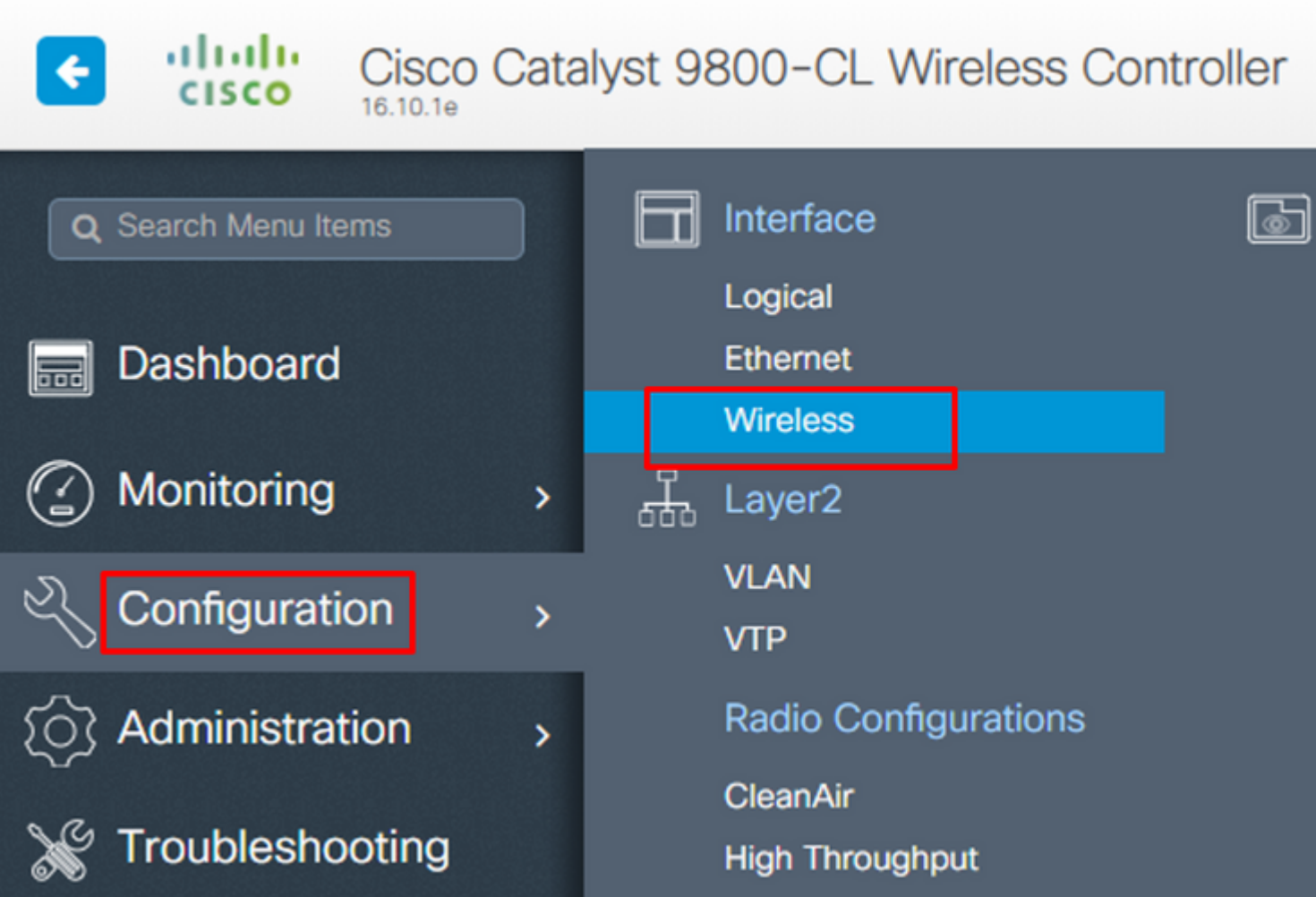

CLI:

# show wireless interface summary

Stap 2. Leg de gebruikersreferenties voor het privilege 15 vast en schakel het wachtwoord in.

GUI:

Naar navigeren **Administration > User Administration**.

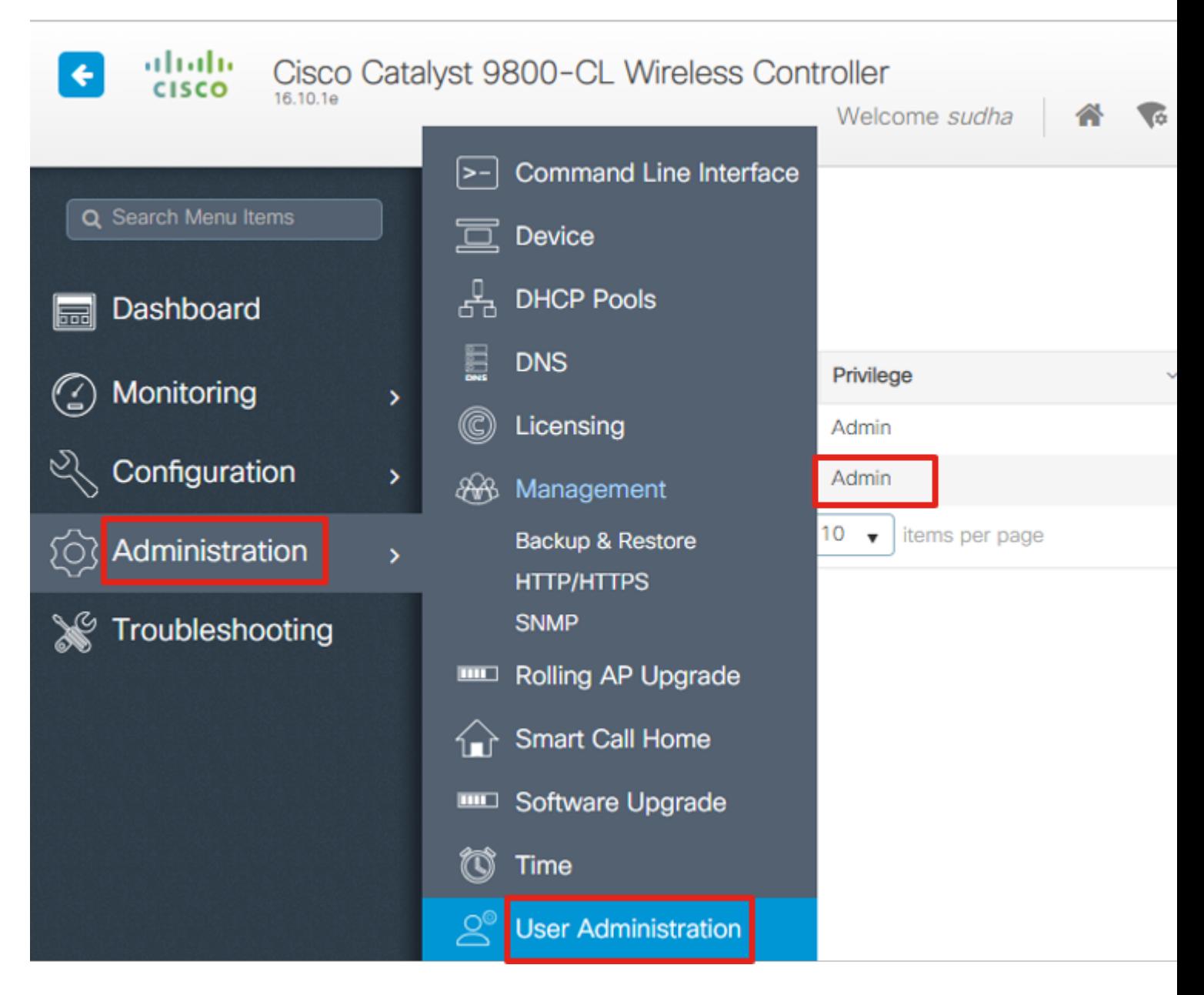

![](_page_8_Figure_1.jpeg)

# show run | inc username # show run | inc enable

Stap 3. Ontvang de SNMPv2 community-strings en/of SNMPv3-gebruiker zoals van toepassing.

GUI:

Voor SNMPv2, navigeer naar **Administration > SNMP > Community Strings**.

![](_page_9_Picture_0.jpeg)

Voor SNMPv3, navigeer naar **Administration > SNMP > V3 Users**.

![](_page_9_Picture_43.jpeg)

![](_page_9_Figure_3.jpeg)

Stap 4. Op Prime Infrastructure GUI, navigeren naar **Configuration > Network: Network Devices**, klik op de vervolgkeuzelijst naast **+** en kiezen **Add Device**.

![](_page_10_Picture_31.jpeg)

Stap 5. Op de **Add Device** pop-up, voer het interface-ip-adres in op 9800 dat wordt gebruikt om de communicatie met Prime Infrastructure op te zetten.

![](_page_11_Picture_19.jpeg)

Add **Verify Cre** 

Stap 6. Naar het **SNMP** tabblad op te geven **SNMPv2 Read-Only and Read-Write Community Strings** geconfigureerd op C9800 WLC.

![](_page_12_Figure_1.jpeg)

Stap 7. Als u SNMPv3 gebruikt, kiest u in de vervolgkeuzelijst **v3**, en geef de SNMPv3-gebruikersnaam op. Van **Auth-Type** drop-down overeenkomst met het eerder geconfigureerde verificatietype en van **Privacy Type** Kies de coderingsmethode die is geconfigureerd op C9800 WLC.

![](_page_13_Figure_1.jpeg)

**Add Verify Cre** 

Stap 8. Naar navigeren **Telnet/SSH** tabblad Add DeviceGeef ook de gebruikersnaam en het wachtwoord voor Privilege 15 op en geef het wachtwoord op. Klik op **Verify Credentials** om er zeker van te zijn dat de CLI- en SNMP-referenties goed werken. Klik vervolgens op **Add**.

![](_page_14_Picture_46.jpeg)

Add

## **Verifiëren**

### **Controleer de telemetriestatus**

Stap 1. Controleer of Netconf is ingeschakeld op C980.

```
#show run | inc netconf
netconf-yang
```
Indien niet aanwezig, voer de 'NETCONF configuratie op de Cat 9800 WLC' sectie in.

Stap 2. Controleer de telefoonverbinding met Prime vanaf de C9800.

#show telemetry internal connection Telemetry connection

Address Port Transport State Profile

#### ----------------------------------------------------------------- x.x.x.x 20828 cntp-tcp Active

**Opmerking**: x.x.x.x is het IP-adres van Prime Infrastructure en de staat moet actief zijn. Als de status niet actief is, raadpleegt u de sectie Probleemoplossing.

In 17.9 moet u een iets andere opdracht gebruiken:

![](_page_15_Picture_103.jpeg)

Stap 3. Blader op Prime Infrastructure naar **Inventory > Network Devices > Device Type: Wireless Controller**.

Device Groups / Device Type / Wireless Controller Cisco Catalyst 9800 Series Wireless Controllers

![](_page_15_Picture_104.jpeg)

Stap 4. Voor het weergeven van de details van de telemetrieverbinding met Prime Infrastructure, voert u dit uit:

#show telemetry internal protocol cntp-tcp manager x.x.x.x 20828 Telemetry protocol manager stats:

![](_page_15_Picture_105.jpeg)

Stap 5. Controleer de status van het telemetrieabonnement van C9800 en het feit dat zij als "Geldig" tonen.

#show telemetry ietf subscription configured Telemetry subscription brief ID Type State Filter type ----------------------------------------------------- 68060586 Configured Valid transform-na 98468759 Configured Valid tdl-uri 520450489 Configured Valid transform-na 551293206 Configured Valid transform-na 657148953 Configured Valid transform-na 824003685 Configured Valid transform-na 996216912 Configured Valid transform-na 1072751042 Configured Valid tdl-uri 1183166899 Configured Valid transform-na 1516559804 Configured Valid transform-na 1944559252 Configured Valid transform-na 2006694178 Configured Valid transform-na

Stap 6: De abonnementsstatistieken kunnen per abonnement-ID of voor alle abonnementen worden bekeken die dit gebruiken:

#show telemetry internal subscription { all | id } stats Telemetry subscription stats:

![](_page_16_Picture_148.jpeg)

![](_page_17_Picture_109.jpeg)

## **Problemen oplossen**

### **Probleemoplossing voor Prime-infrastructuur**

- Het eerste wat u moet controleren op Prime-infrastructuur is het IP-adres en de interfaces. Prime Infrastructure ondersteunt dual-home niet en luistert niet naar telemetrie op de tweede poort.
- Het IP-adres van de WLC dat u in Prime Infrastructure toevoegt, moet het IP-adres zijn dat als de 'draadloze beheerinterface' wordt gebruikt. Prime Infrastructure IP-adres moet bereikbaar zijn via die draadloze beheerinterface aan de controllerzijde.
- Als u Service-poort (gig0/0 op apparaten) gebruikt voor detectie, worden WLC en AP's weergegeven in de beheerde staat in de inventaris, maar telemetrie voor WLC en bijbehorende access points werkt niet.
- Als u de telemetriestatus ziet als een 'succes' op Prime Infrastructure, maar de AP-telling is 0, kan het zijn dat Prime Infrastructure de WLC op poort 830 kan bereiken, maar de controller niet de Prime Infrastructure op poort 20830 kan bereiken.

Voor SNMP-problemen of problemen met de configuratie van apparaten verzamelt u deze logbestanden van Prime Infrastructure:

```
cd /opt/CSCOlumos/logs/
[root@prime-tdl logs]# ncs-0-0.log
Tdl.logs
```
Voor telemetrie/koraal problemen, het eerste ding is om de koraal status te controleren:

shell

```
cd /opt/CSCOlumos/coralinstances/coral2/coral/bin
```

```
./coral version 1
```

```
./coral status 1
```

```
./coral stats 1
```
Als alles goed is, verzamel deze logboeken van de primaire koraal logboeken map.

**Opmerking**: afhankelijk van de Prime Infrastructure-versie en de hoeveelheid Cisco IOS XE-versie die wordt ondersteund, kunnen er verschillende Coral-exemplaren op Prime Infrastructure zijn. Kijk voor meer informatie over releases, zoals: [https://www.cisco.com/c/en/us/td/docs/net\\_mgmt/prime/infrastructure/3-](/content/en/us/td/docs/net_mgmt/prime/infrastructure/3-7/release/notes/bk_Cisco_Prime_Infrastructure_3_7_0_Release_Notes.html) [7/release/notes/bk\\_Cisco\\_Prime\\_Infrastructure\\_3\\_7\\_0\\_Release\\_Notes.html](/content/en/us/td/docs/net_mgmt/prime/infrastructure/3-7/release/notes/bk_Cisco_Prime_Infrastructure_3_7_0_Release_Notes.html)

Stap 1.

cd /opt/CSCOlumos/coral/bin/ [root@prime-tdl bin]# ./coral attach 1 Attached to Coral instance 1 [pid=8511] Coral-1#cd /tmp/rp/trace/ Coral-1#ls Collect the  $\hat{a} \in \mathbb{C}$ Prime\_TDL\_collector\_R0- $\hat{a} \in \hat{\mathbf{Q}}^*$  logs

Coral-1# cd /tmp/rp/trace/ Coral-1# btdecode P\* > coralbtlog.txt Coral-1# cat coralbtlog.txt

Deze logbestanden zijn ook te vinden in deze map:

\* De gedecodeerde overtrek-bestanden zijn beschikbaar in het pad**/opt/CSCOlumos/coralinstances/coral2/coral/run/1/storage/harddisk** \* **ade# cd /opt/CSCOlumos/coralinstances/coral2/coral/run/1/storage/harddisk**

\* **ade# cp coraltrace.txt /localdisk/defaultRepo**

Stap 2. Om koraal in de debug-modus in te schakelen, moet het debug-niveau worden ingesteld in **debug.conf** bestand.

hetzij vanuit de tank:

```
echo "rp:0:0:tdlcold:-e BINOS_BTRACE_LEVEL=DEBUG;" > /harddisk/debug.conf
```
Of op Prime 3.8, Coral service kan worden herstart buiten de container met behulp van:

"sudo /opt/CSCOlumos/coralinstances/coral2/coral/bin/coral restart 1"

Als de herstart niet helpt deze kunnen worden gebruikt om het koraal af te vegen en soepel te starten:

```
sudo /opt/CSCOlumos/coralinstances/coral2/coral/bin/coral stop 1
sudo /opt/CSCOlumos/coralinstances/coral2/coral/bin/coral purge 1
sudo /opt/CSCOlumos/coralinstances/coral2/coral/bin/coral start 1
```
Herstart Coral, dit is verplicht. U kunt het koraal-exemplaar verlaten als u "Exit" typt en dan:

./coral/bin/coral restart 1

**Opmerking**: Op Prime 3.8, Coral service kan worden herstart buiten de container met behulp van 'sudo /opt/CSCOlumos/coralinstance/coral2/coral/bin/coral reset 1'

Als u Coral logbestanden moet decoderen, kunt u ze decoderen in de Coral container met:

btdecode Prime\_TDL\_collector\_\*.bin

**Opmerking**: nadat het debug-niveau van koraal is ingeschakeld, is het opnieuw opstarten van koraal verplicht.

#### **Probleemoplossing op Catalyst 9800 WLC**

Om de configuratie te bewaken die door Prime Infra naar de C9800 WLC wordt gedrukt, kunt u een EEMapplet draaien.

```
#config terminal
#event manager applet catchall
  #event cli pattern ".*" sync no skip no
 #action 1 syslog msg "$_cli_msg"
```
#### **Alle telemetrieabonnement verwijderen uit de WLC-configuratie**

Er kunnen tijden zijn wanneer u alle telemetrieabonnementen wilt ontkoppelen die op WLC zijn geconfigureerd. Dit kan eenvoudig met deze opdrachten worden gedaan:

```
WLC#term shell
WLC#function removeall() {
for id in `sh run | grep telemetry | cut -f4 -d' '`
do
conf t
no telemetry ietf subscription $id
exit
done
}
WLC#removeall
```
Zo schakelt u sporen in:

# debug netconf-yang level debug

Controleer het volgende:

WLC#show platform software trace level mdt-pubd chassis active R0 | inc Debug pubd Debug WLC#show platform software trace level ndbman chassis active R0 | inc Debug ndbmand Debug

U kunt de overtrek als volgt weergeven:

show platform software trace message mdt-pubd chassis active R0 show platform software trace message ndbman chassis active R0

## **Controleer op abonnement-ID voor AP-informatie**

Klik op **DB Query**. Navigeer naar [tohttps://<Prime\\_IP>/webacs/ncsDiag.do](https://%3cPrime_IP%3e/webacs/ncsDiag.do).

Kiezen **\***van **ewlcSubscription** waar EIGENDOM-ID zoals '%Controller\_IP' en CLASSNAME='UnifiedAp'. Van WLC:

Controleer of de abonnementsidentificatie informatie en geen druppels op de cntp tellers verstuurt.

```
show tel int sub all stats
show telemetry internal protocol cntp-tcp connector counters drop
show telemetry internal protocol cntp-tcp connector counters queue
show telemetry internal protocol cntp-tcp connector counters rate
show telemetry internal protocol cntp-tcp connector counters sub-rate
show telemetry internal protocol cntp-tcp connector counters reset
```
**Opmerking**: De 9800 WLC ondersteunt 100 telemetrieabonnement voor 17.6 en tot 130 abonnement na 17.6

## **Migratie van IP naar DNA-Center**

C9800 kan niet tegelijkertijd worden beheerd door zowel PI als DNA Center op een read-write manier (met DNAC alleen het doen van zekerheid en het gebruik van Prime Infra voor het drukken van sjablonen is prima bijvoorbeeld). Dus als er een plan is om naar DNAC te verhuizen als netwerkbeheeroplossing, moet C9800 worden verwijderd uit Prime Infrastructure voordat het aan DNA Center wordt toegevoegd. Wanneer C9800 wordt verwijderd/verwijderd uit PI 3.5, wordt alle configuratie die werd geduwd naar C9800 ten tijde van de inventarisatie door PI niet gerold en deze moeten handmatig worden verwijderd uit het systeem. Met name de abonnementskanalen die voor C9800 WLC zijn ingesteld om streaming telemetriegegevens te publiceren, worden niet verwijderd.

U kunt deze specifieke configuratie als volgt identificeren:

#show run | sec telemetry

Als u deze configuratie wilt verwijderen, voert u de **no** vorm van de opdracht:

```
(config) # no telemetry ietf subscription <Subscription-Id>
Repeat this CLI to remove each of the subscription identifiers.
```

```
(config) # no telemetry transform <Transform-Name>
Repeat this CLI to remove each of the transform names
```
**Opmerking**: als u de 9800-controller met zowel DNAC als Prime-infrastructuur beheert, is de DNAC-inventarisatie waarschijnlijk niet aan de vereisten van het Prime-beheer.

### Over deze vertaling

Cisco heeft dit document vertaald via een combinatie van machine- en menselijke technologie om onze gebruikers wereldwijd ondersteuningscontent te bieden in hun eigen taal. Houd er rekening mee dat zelfs de beste machinevertaling niet net zo nauwkeurig is als die van een professionele vertaler. Cisco Systems, Inc. is niet aansprakelijk voor de nauwkeurigheid van deze vertalingen en raadt aan altijd het oorspronkelijke Engelstalige document (link) te raadplegen.